# 写真情報から アルバム作成

 本書では、[写真管理]の解説例として、写真を取り込み、 写真情報を入力して、アルバムを作成するという一連の 流れを解説しています。

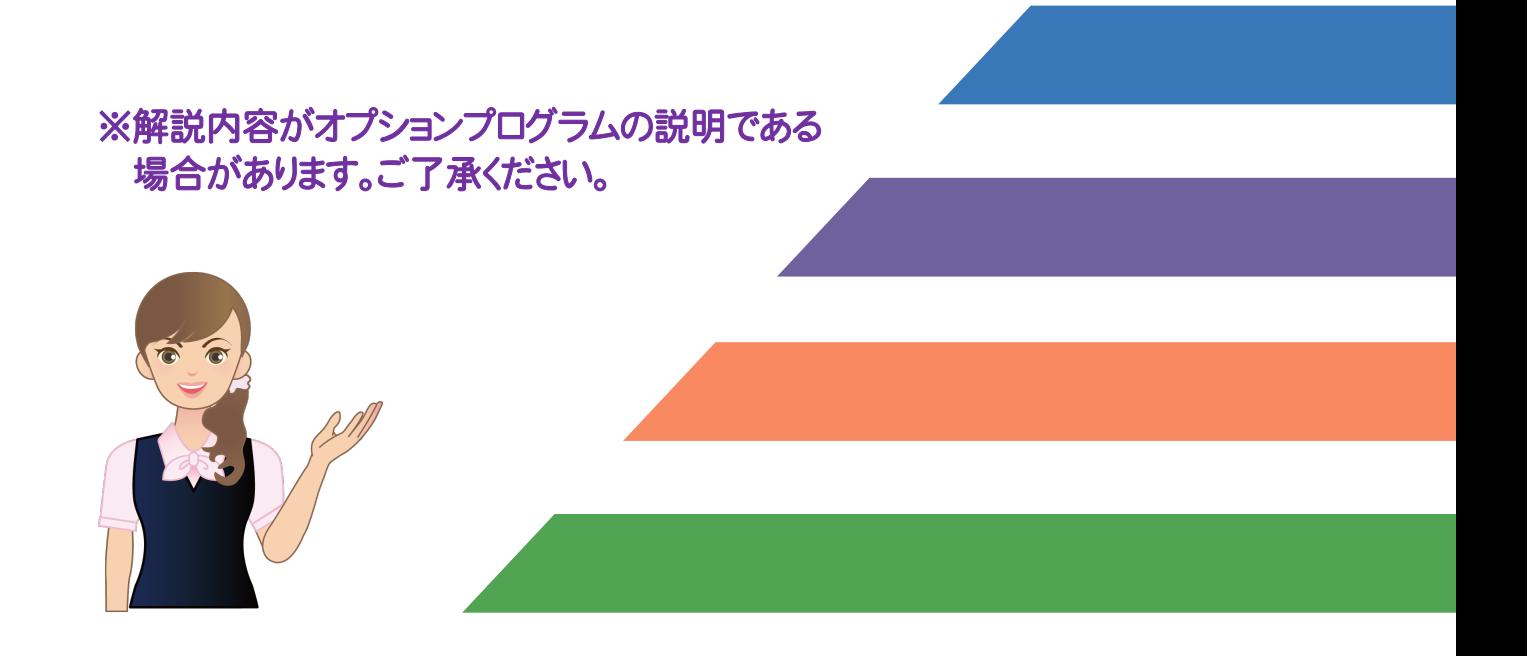

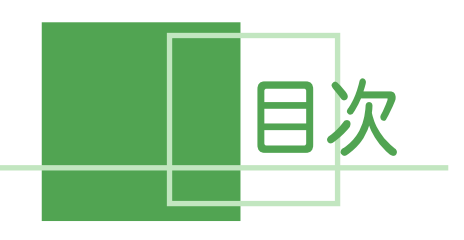

写真情報から<br>アルバム作成

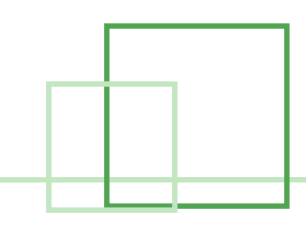

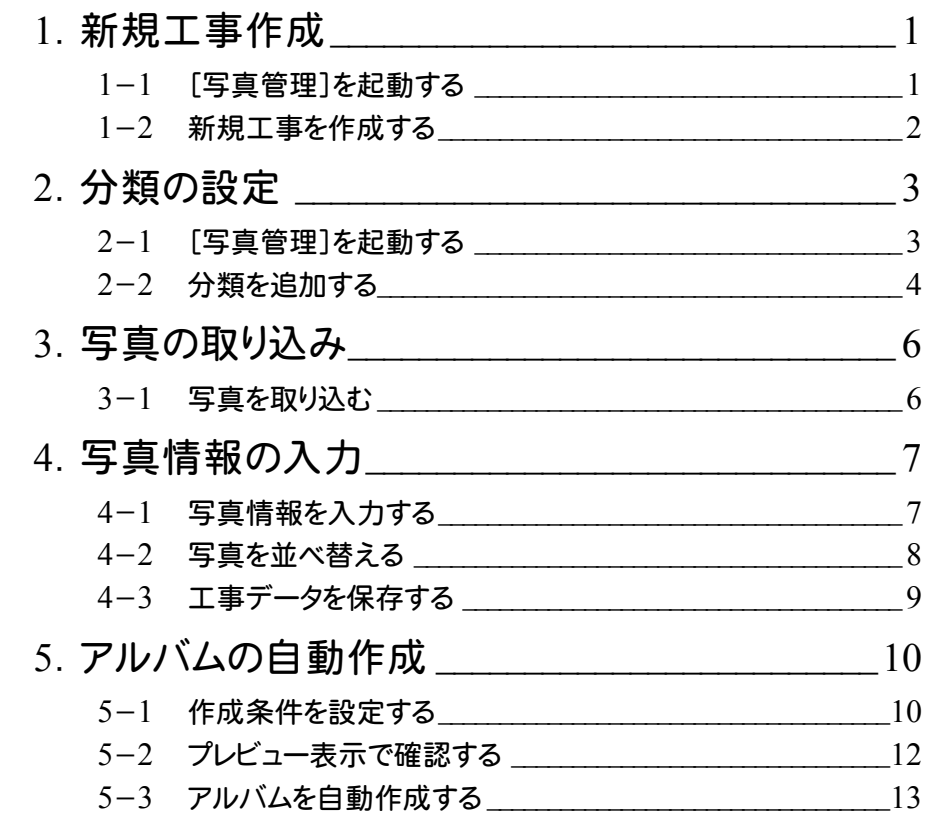

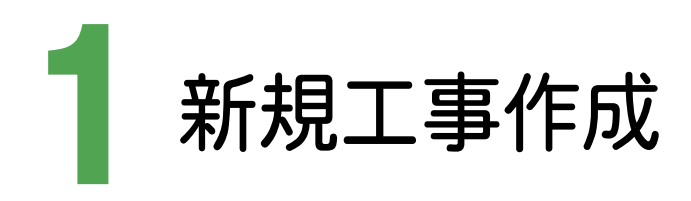

TREND写真管理 Ver.11 を起動して、新規工事を作成します。

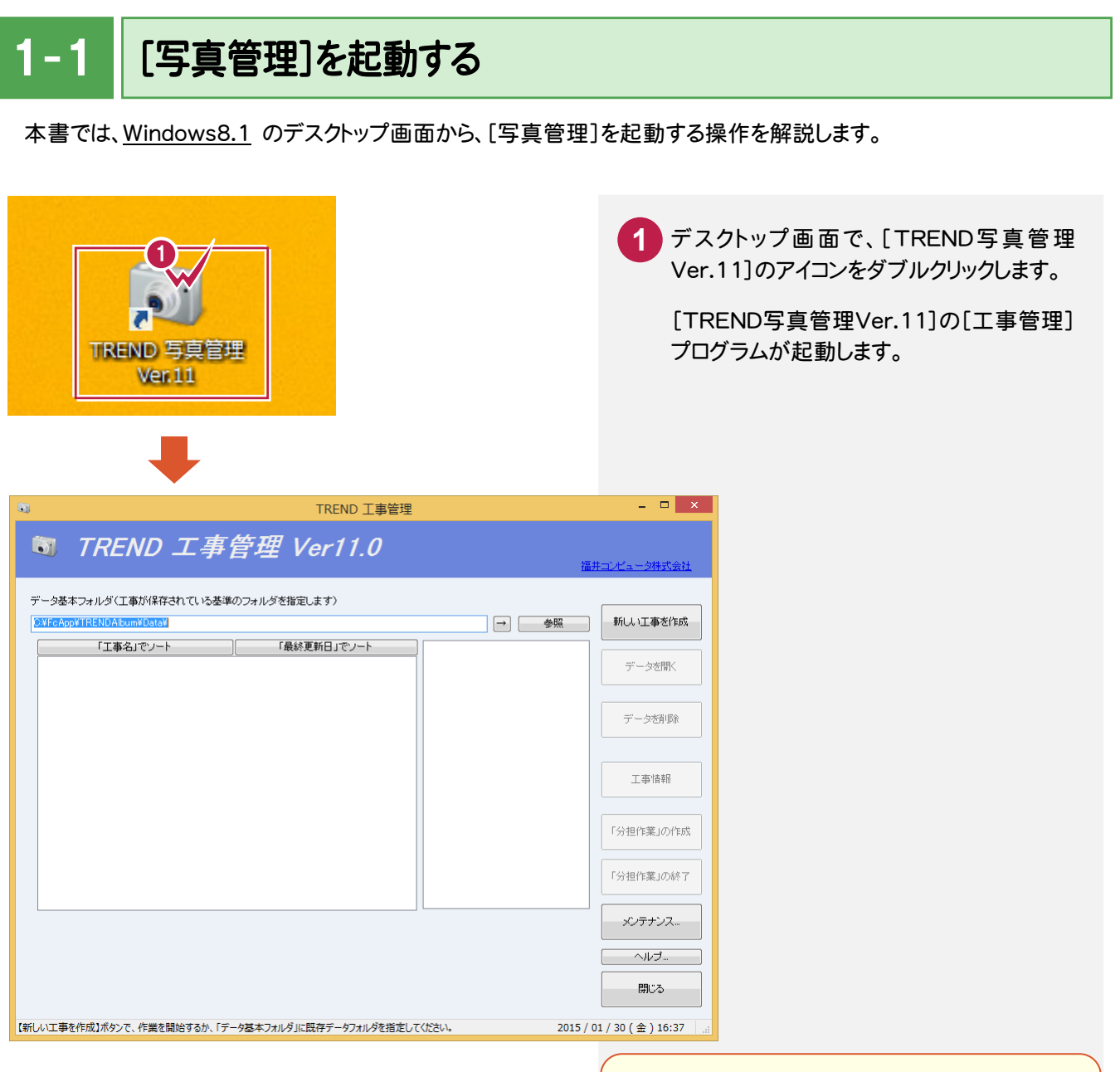

#### スタート画面が表示されている場合は

スタート画面にある[デスクトップ]をクリックすると、 デスクトップ画面に切り替わります。

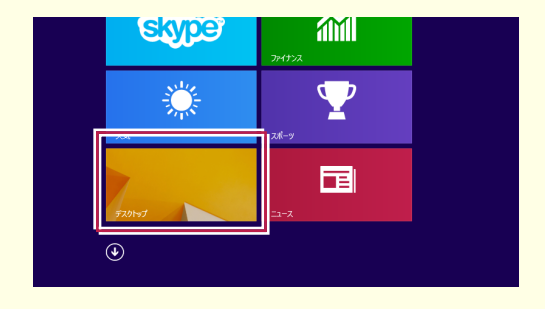

**1**

● 1. 新規工事作成

## $1 - 2$ 新規工事を作成する

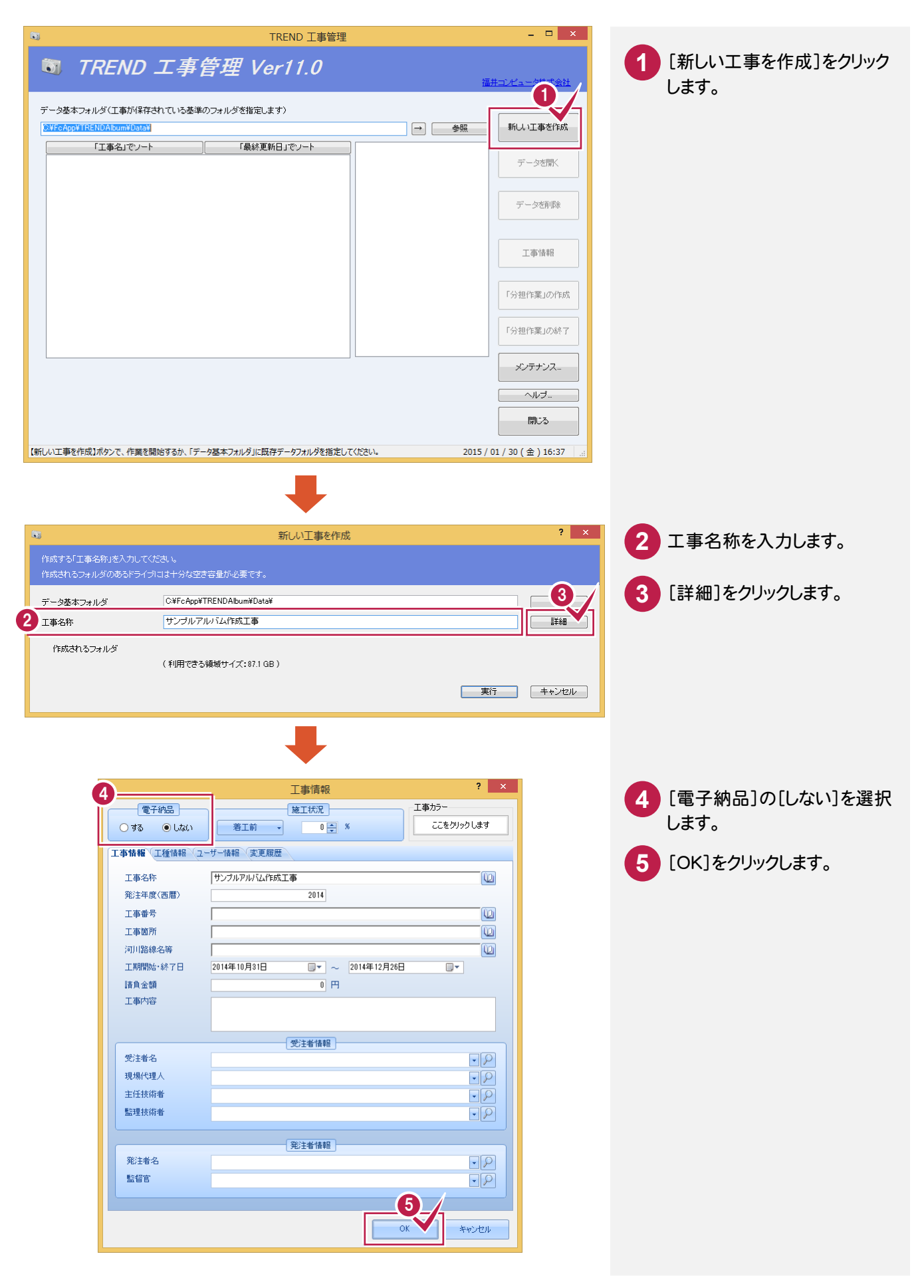

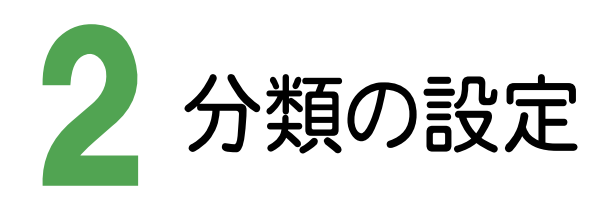

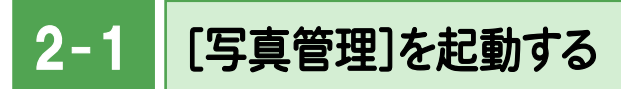

[写真管理]を起動します。

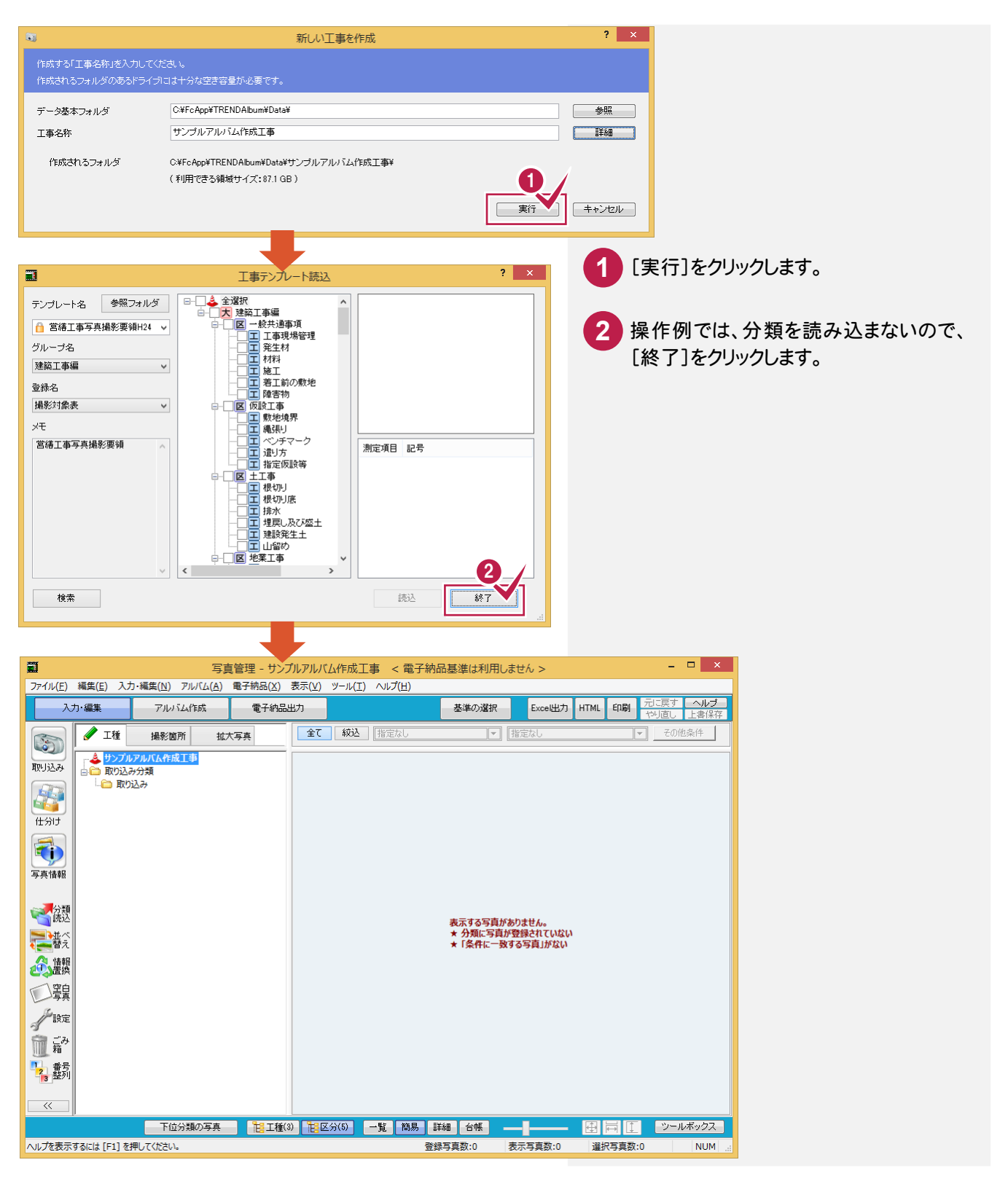

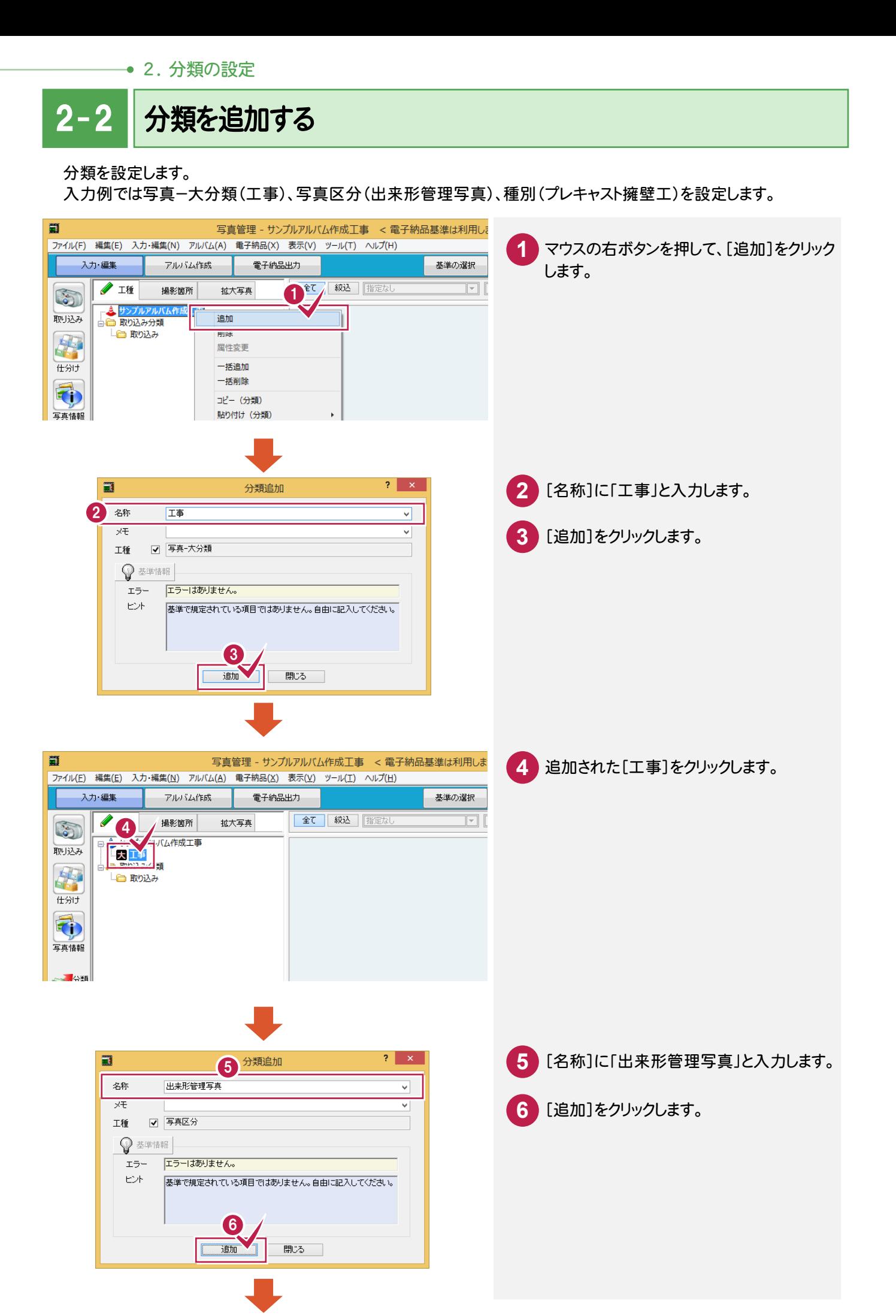

2. 分類の設定 ●

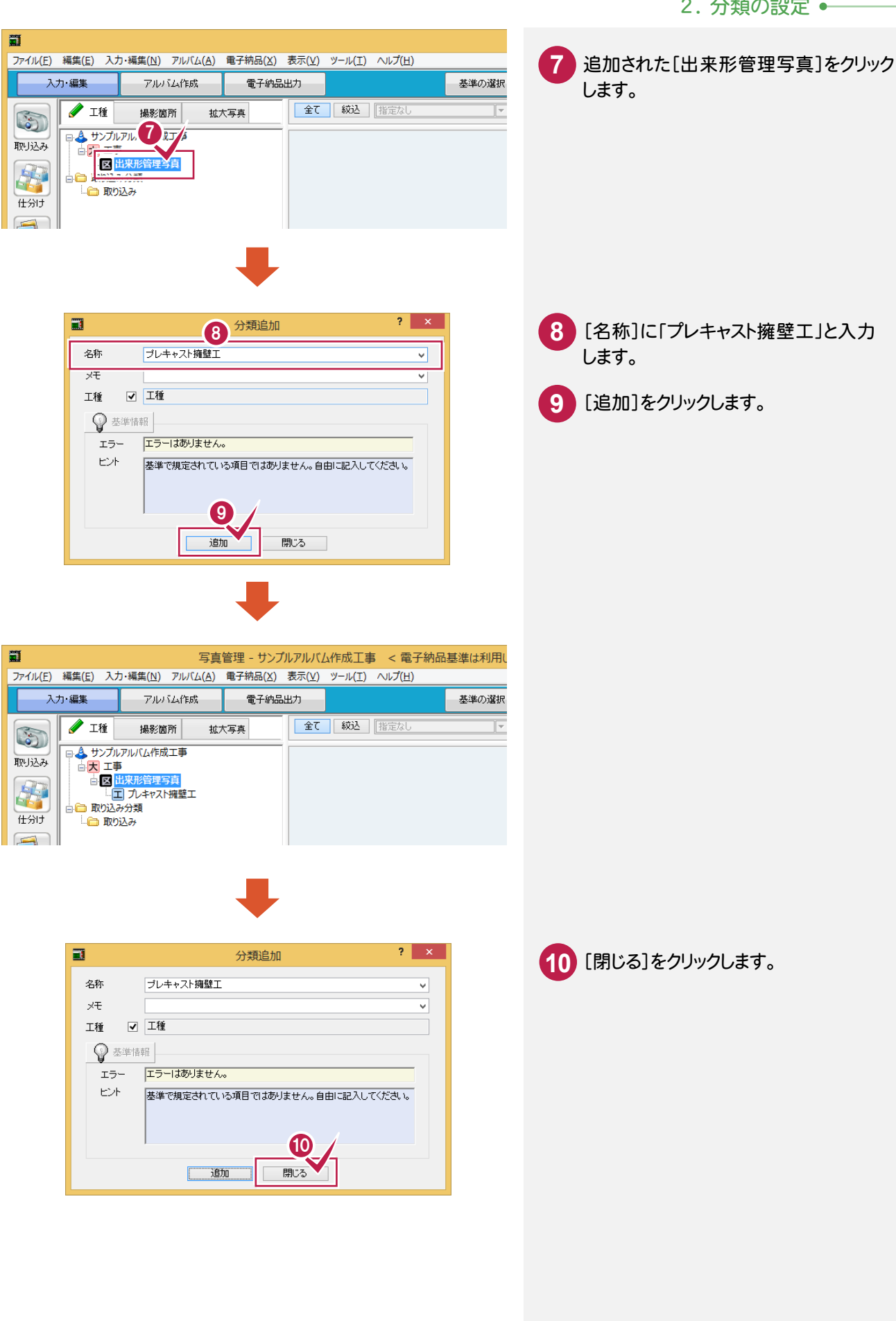

→ 3. 写真の取り込み

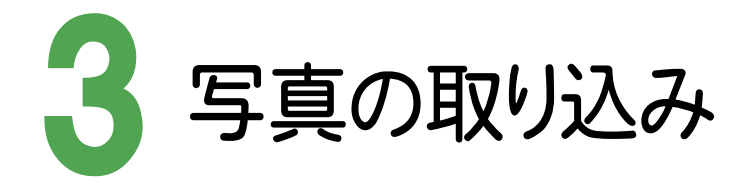

# 写真を取り込む

3- 1

設定した分類に写真を取り込みます。操作例では、ファイルで保存されている写真を取り込みます。 コンピュータに接続した画像機器から取り込むこともできます。

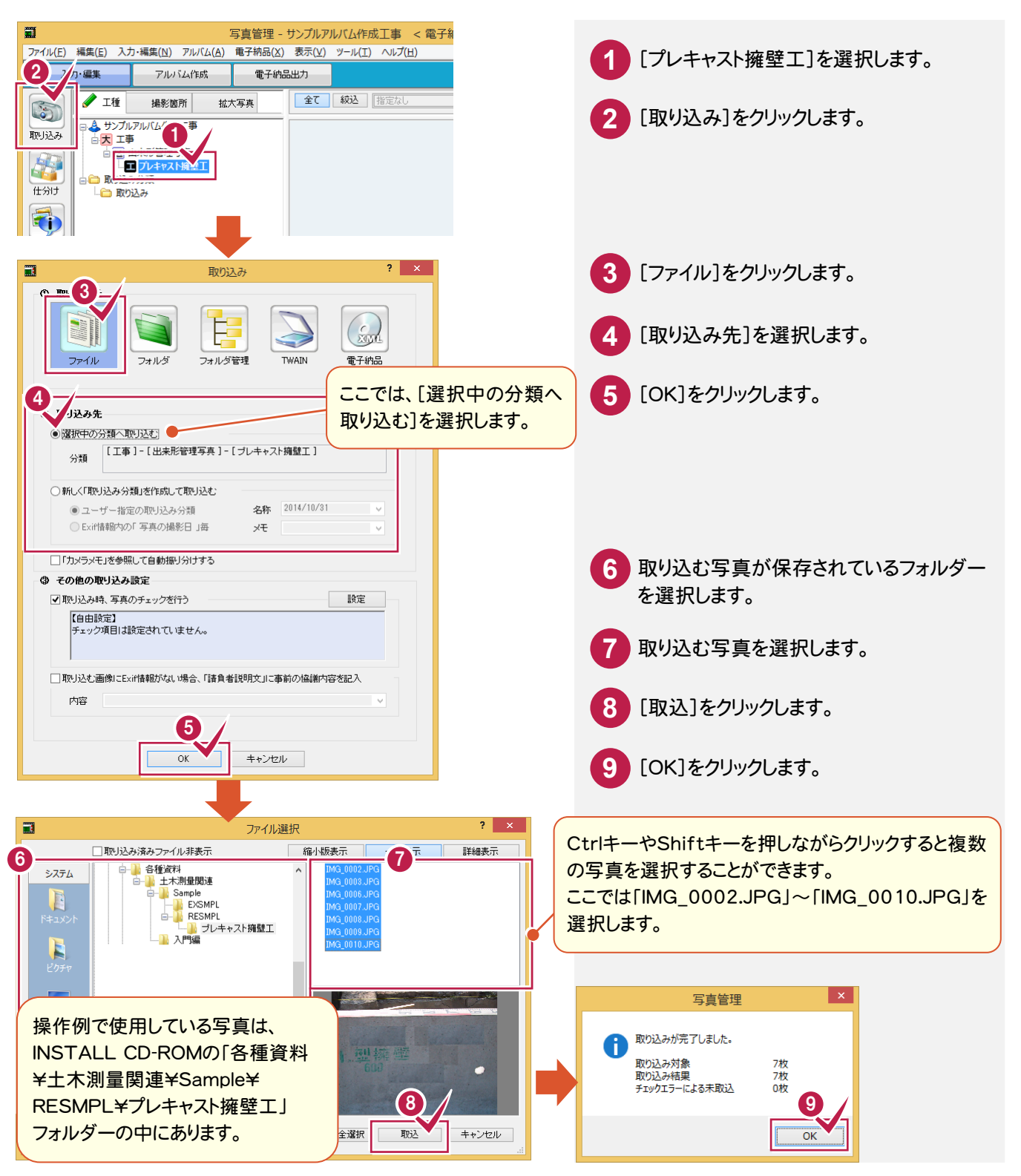

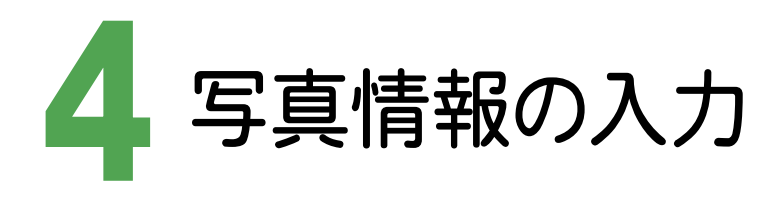

### 4- 1 写真情報を入力する

写真を選択し、その写真に対する写真情報を入力します。

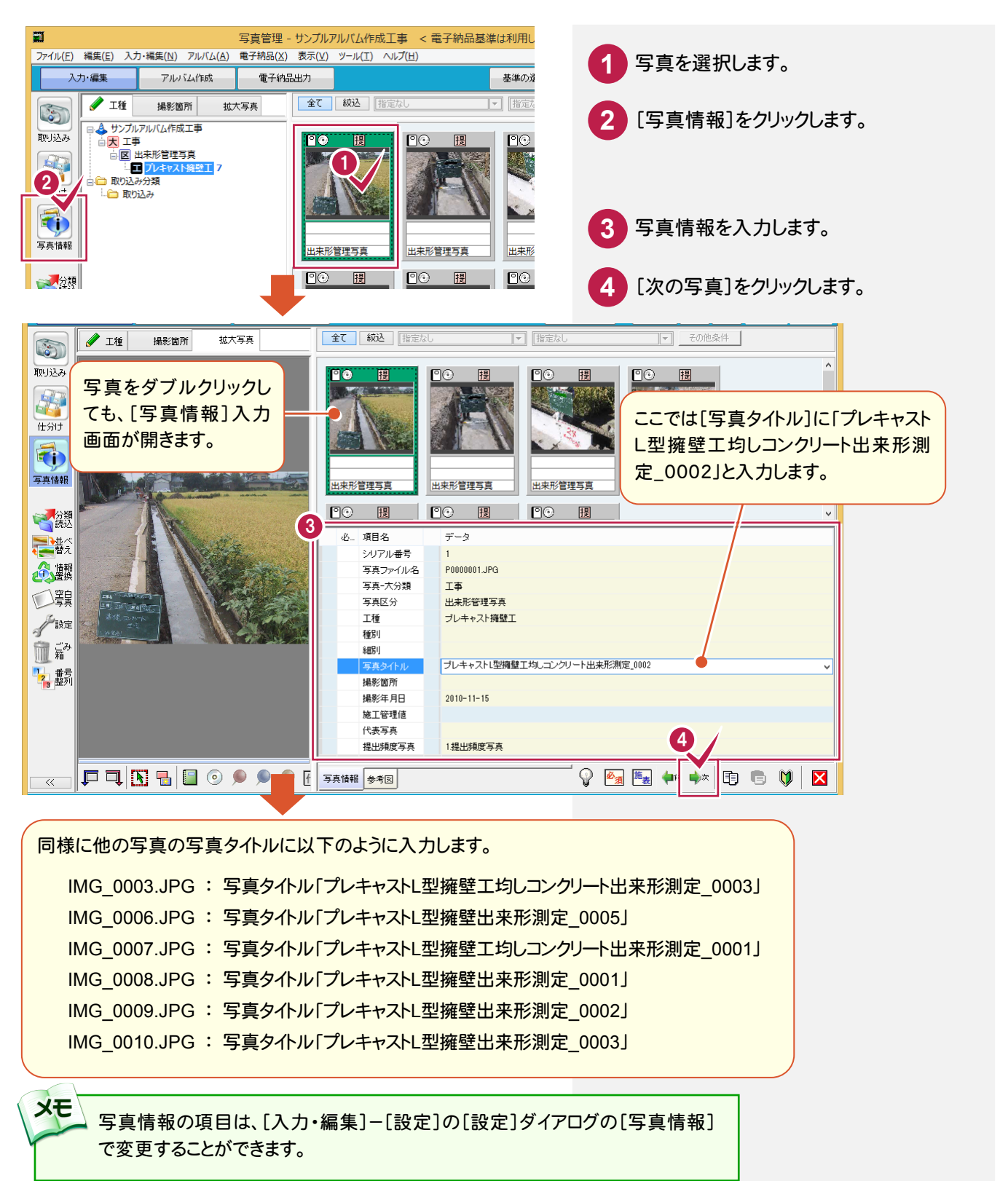

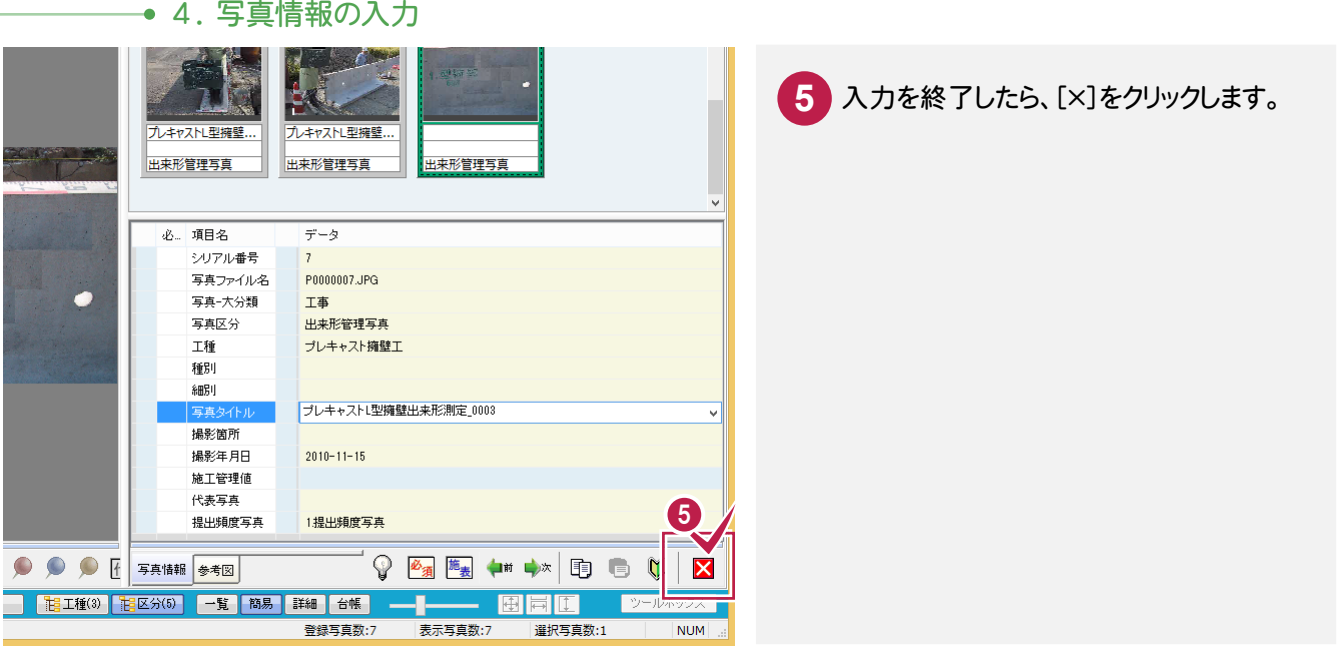

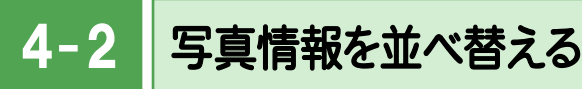

写真を並べ替えます。操作例では「写真タイトル」を基準として、昇順に並べ替えます。

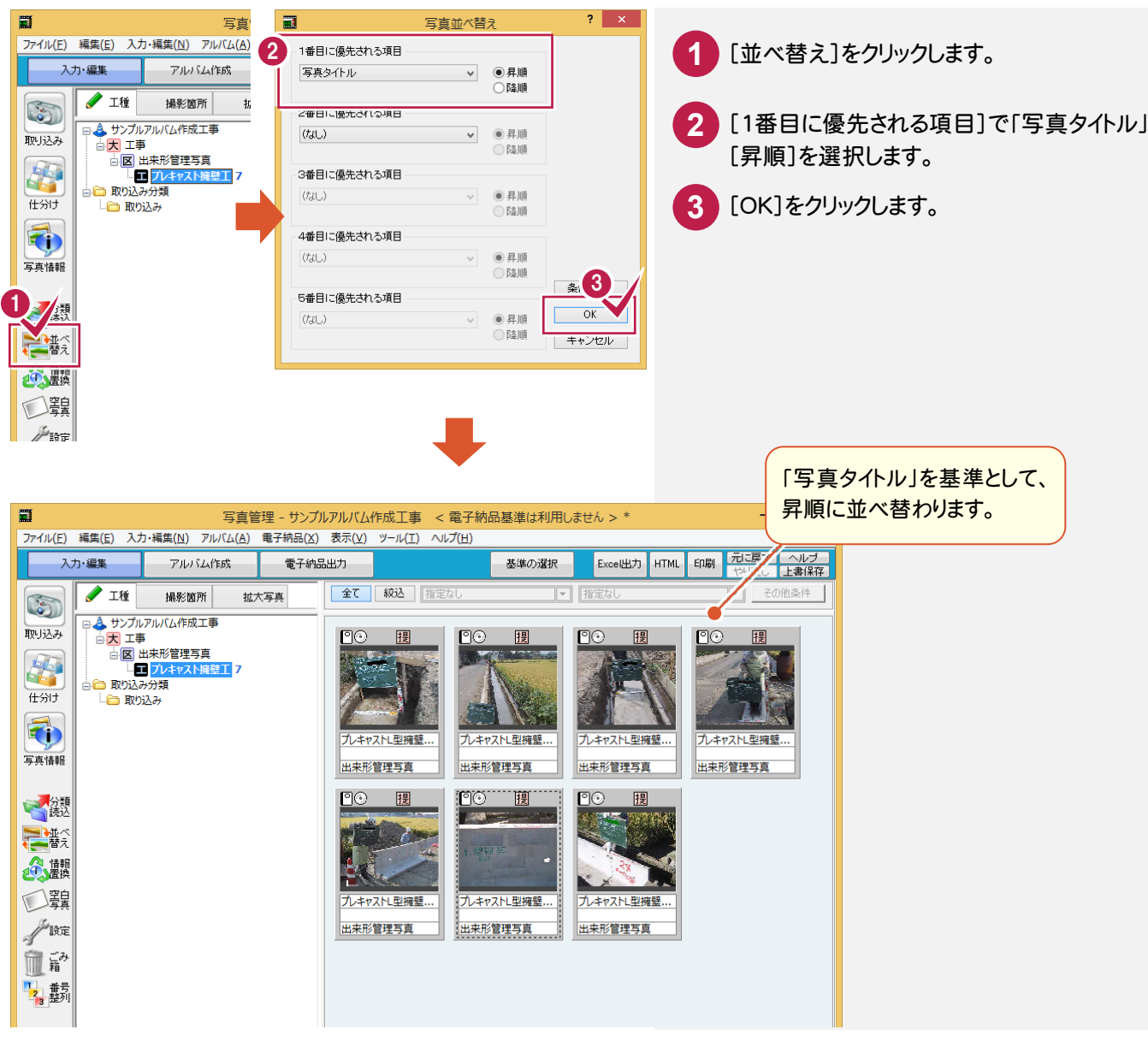

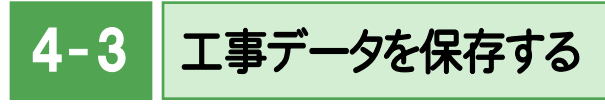

工事データを保存します。

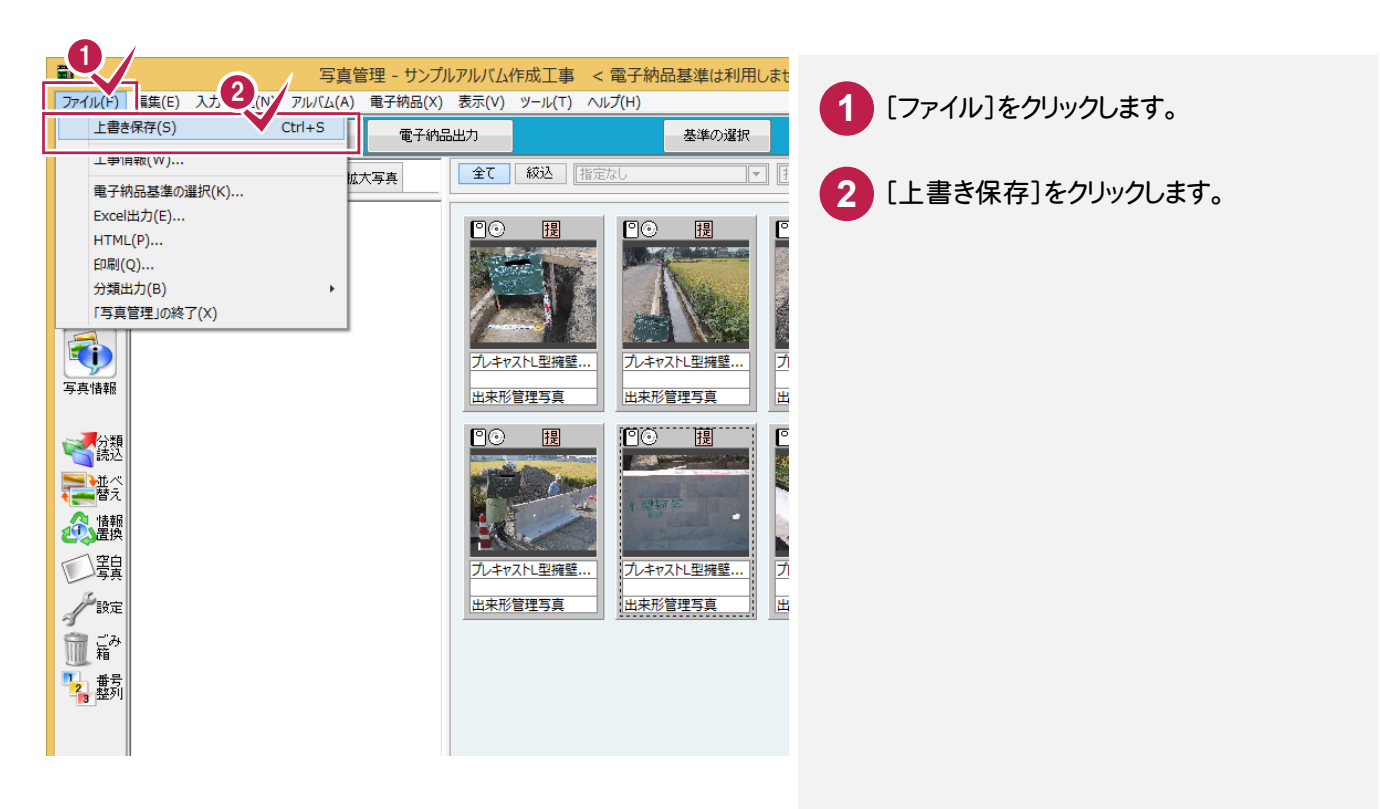

→ 5. アルバムの自動作成

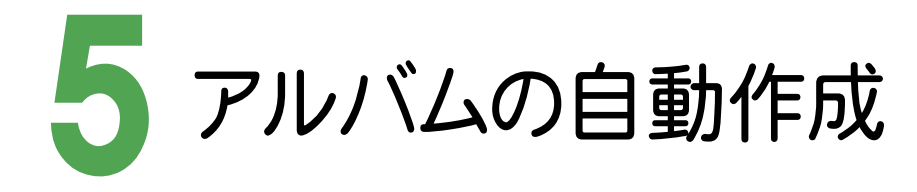

## 5- 1 作成条件を設定する

[アルバム作成]ステージに切り替えて、アルバム名称やフォーム(レイアウト)などを設定します。

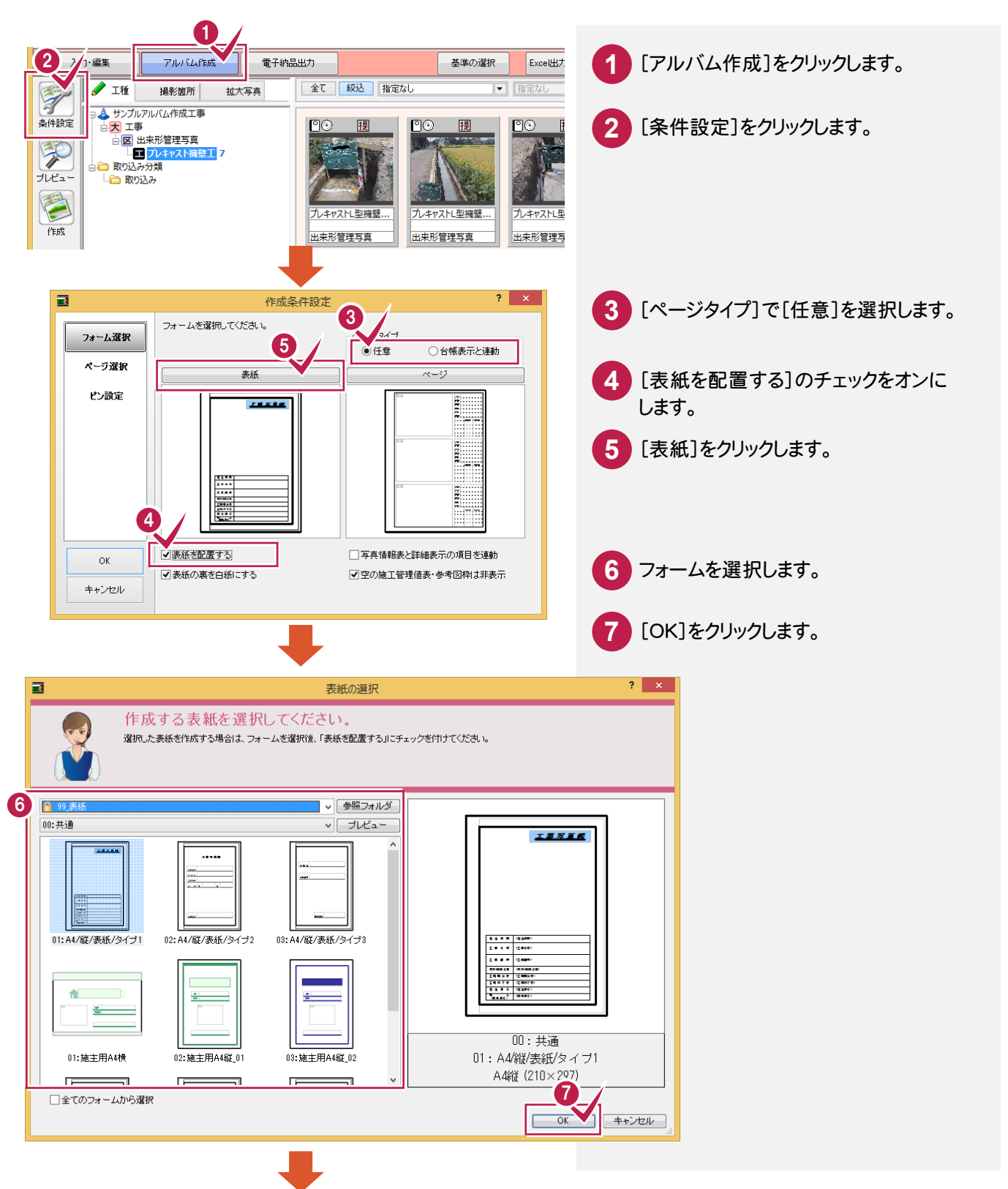

5. アルバムの自動作成●

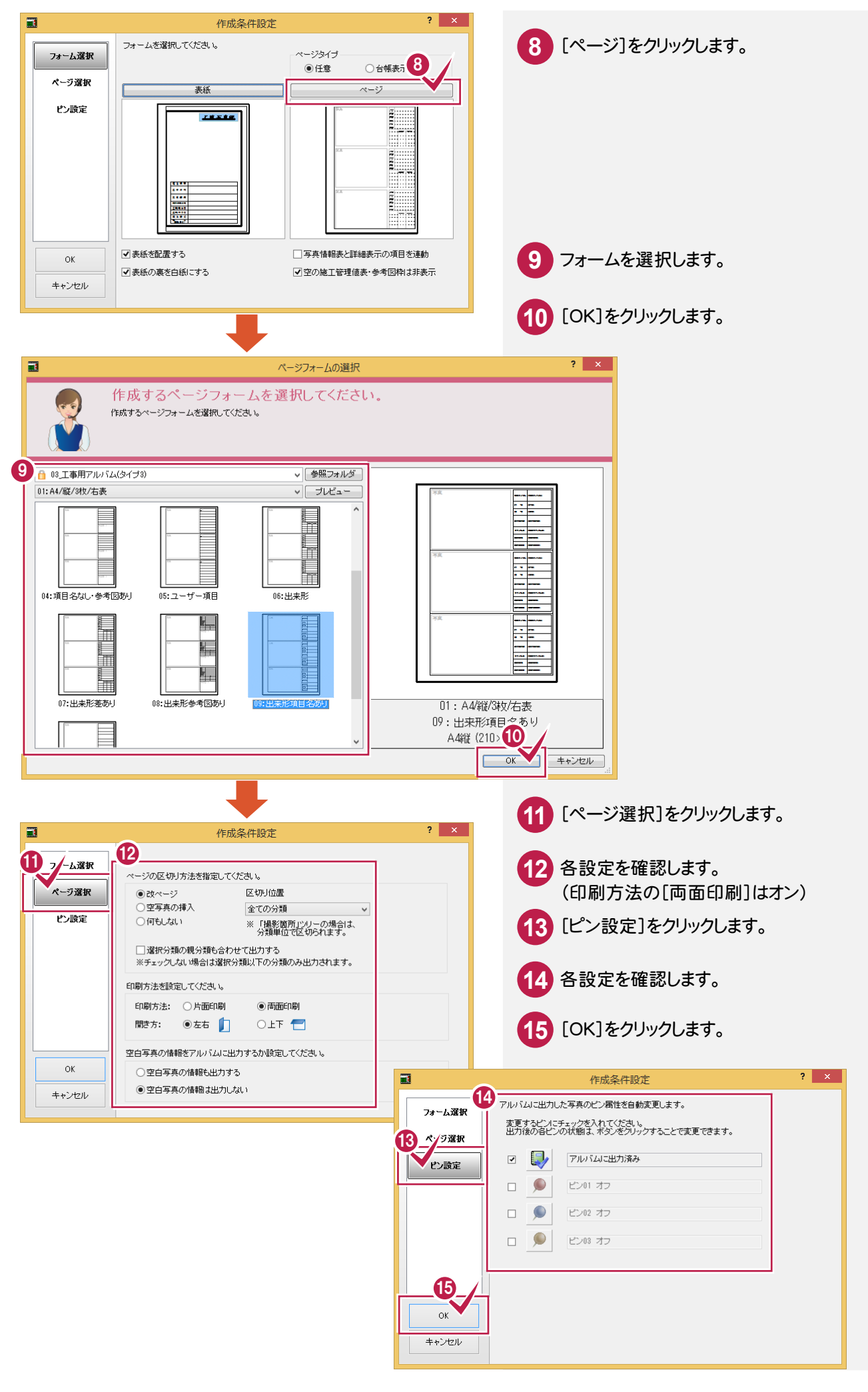

![](_page_13_Figure_1.jpeg)

アルバムの作成前に、プレビュー表示で確認します。

![](_page_13_Picture_3.jpeg)

5- 3 アルバムを自動作成する

アルバムを自動作成します。自動作成後の編集、印刷、保存については、「各種資料¥土木測量関連¥入門編」の 「02 写真管理(アルバム作成).pdf」を参照してください。

![](_page_14_Picture_3.jpeg)